# 400 MHz-NMR 溶液試料測定用簡易マニュアル

- 1) マグネットに掛かっている札とマグネット下部のプローブ部に、「溶液用プローブ」と表示されている ことを確認する。
- 注意 ・固体用プローブ装着時に溶液試料を導入するとプローブを破損する恐れがある。マグネット の札の替え忘れの恐れがあるので、必ずプローブの表示も確認すること!

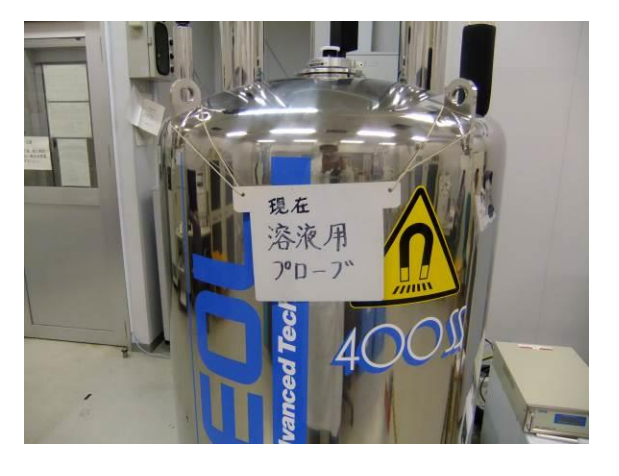

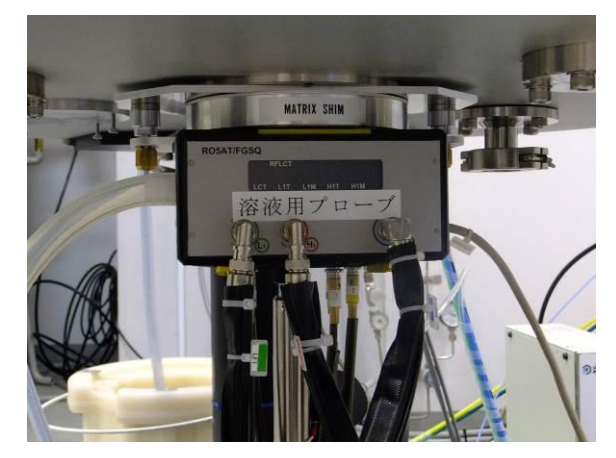

2) モニター電源を ON にし、Ctrl+Alt+Del を押すと Windows のログイン画面が表示される。以下のア カウント情報を入力する。

ユーザー名 delta, パスワード delta

- 3) デスクトップ上の delta アイコンをダブルクリックする。
- 4) Delta コンソールウインドウが開くので、マグネットのアイコンをクリックする。.

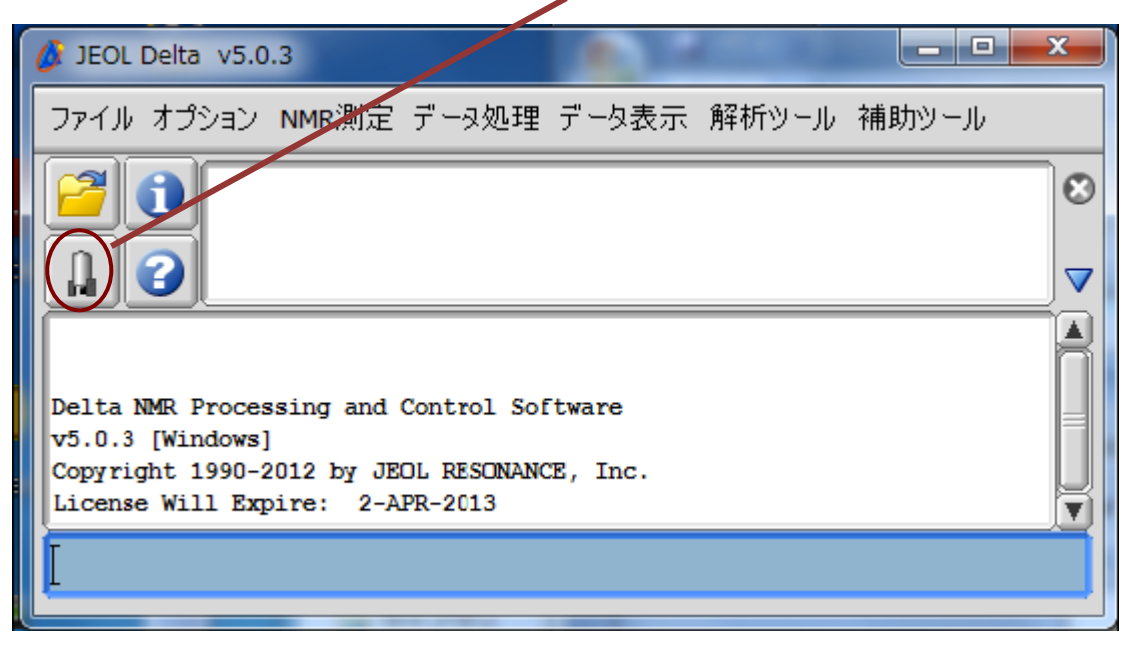

5) 分光計コントロールウインドウに表示される JNM-ECS400II の項目をシングルクリックしたのち接続 ボタンをクリック、もしくは JNM-ECS400II の項目をダブルクリックすると、ユーザー認証ウインドウに 切り替わる。

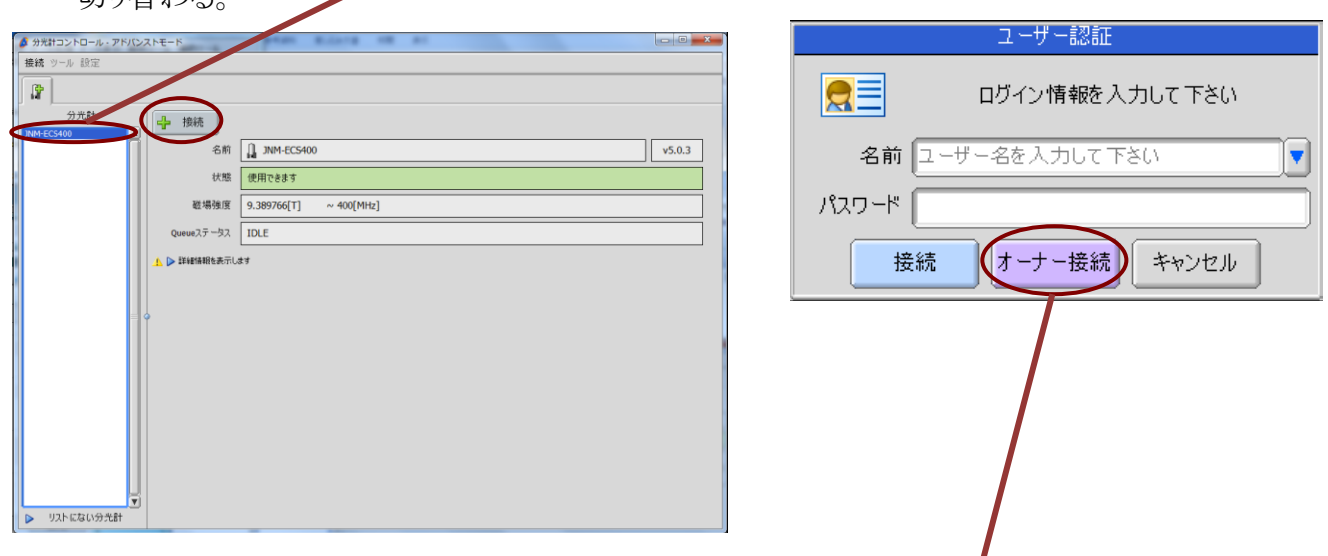

- 6) ユーザー認証ウインドウに以下の名前とパスワードを入力し、オーナー接続を押す。 名前: delta, パスワード: delta
- 7) ローター&ホルダーにサンプルを装着する。
- 注意 ・キムワイプで拭くなどして、試料管の外側を清潔にしておくこと! ・サンプルローター&ホルダーは、落とさないように注意して扱うこと! **(**ゆがむと試料が回転しなくなる。高価**)**

・サンプルローター&ホルダーに試料管を装着する際は、**NMR** 管を折らないように注意!

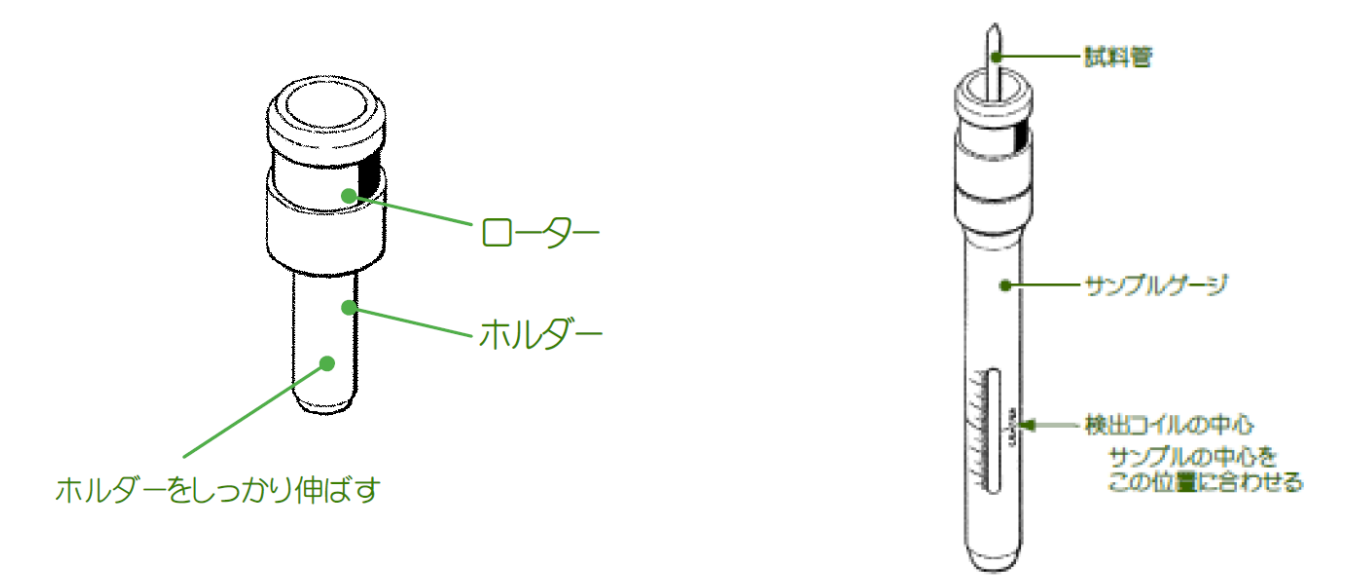

- 8) 超伝導磁石の上部にある試料導入口のキャップを外し、ローターをセットする。この際、浮上用の エアが吹き出していて、手を放してもサンプルが浮上状態になりそうなことを確認してから手を放す。 浮上力が感じられない場合は、管理者に連絡すること。
- 注意 ・超伝導磁石に近づくので、磁性体は身に着けない!**(**特に磁石の上下の磁場が強い**)** ・既に他のサンプルがマグネット内に入っている場合、固体用プローブが装着されている場合、

コンプレッサーに異常がある場合は、試料導入口で試料が浮上しないので注意する! (試料を落下させると、高額のプローブ修理費が発生する) ・試料管が装着されていないサンプルローター&ホルダーを導入しない!

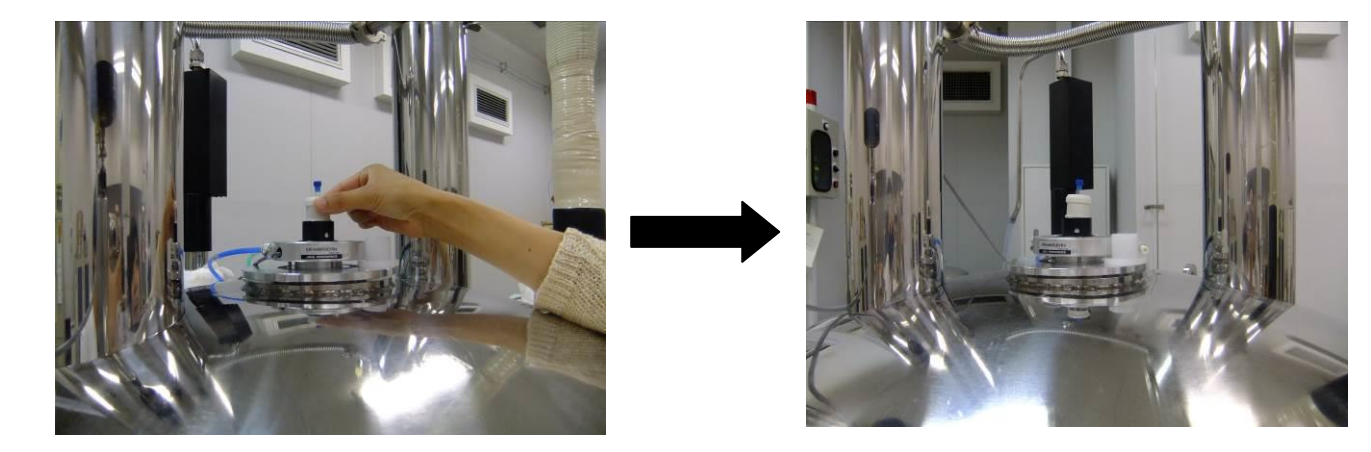

9) 分光計コントロールウインドウを開き、+ボタンを押してサンプル定義を作成する。サンプル定義に サンプル名を入力し、溶媒を選択してからベリファイにチェックを入れる(下図参照)。液体窒素、液 体ヘリウム残量をノートに記録する。最後に、Job 作成ボタンを押す。

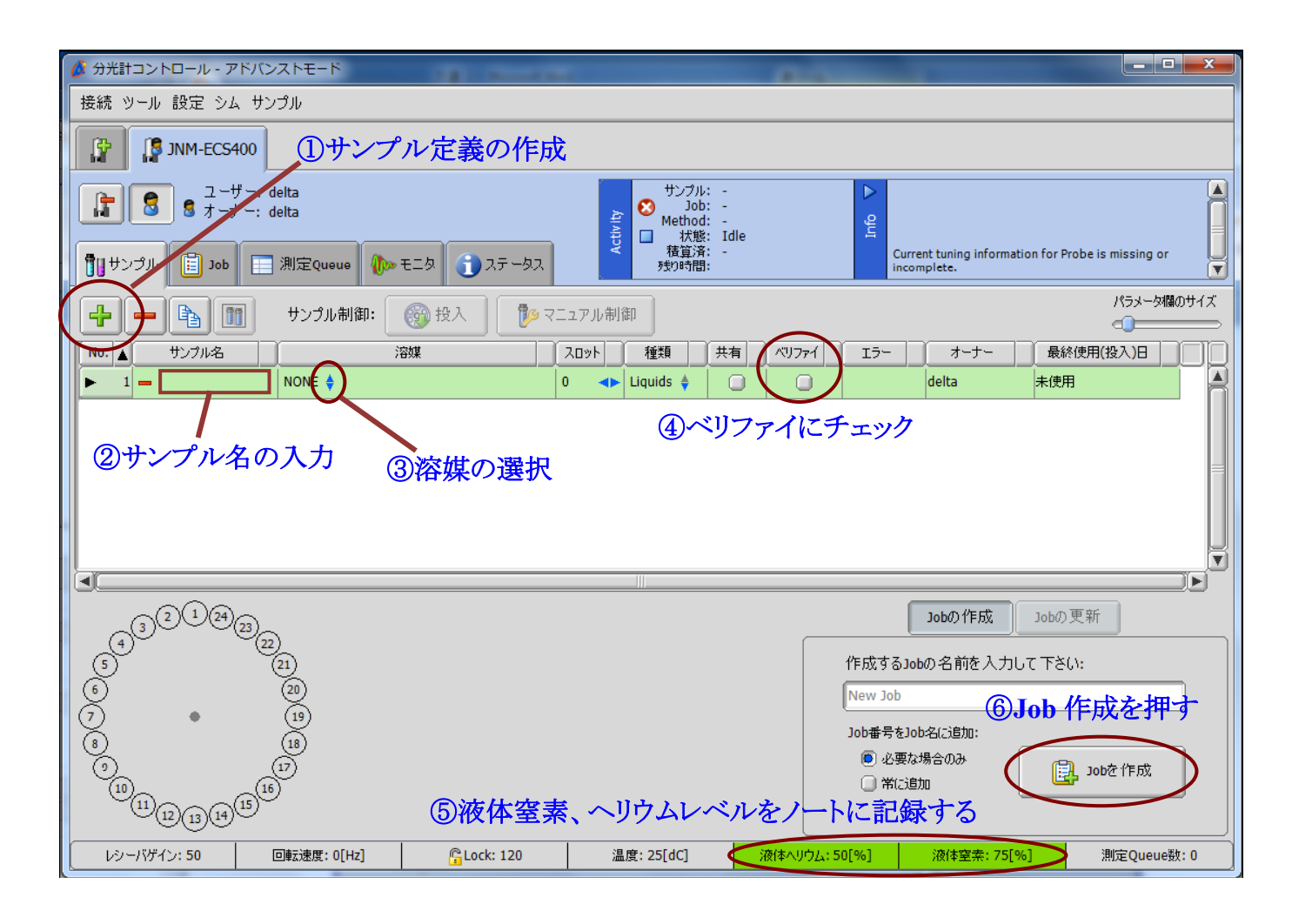

10) 画面が Job タブに切り替わったら、Project 欄に研究室名を入力してから、パルスシーケンスボタン を押す。

## 注意 ・ここで入力する研究室名は測定データの保存フォルダ名になる。各研究室毎に入力する研 究室名を統一すること。

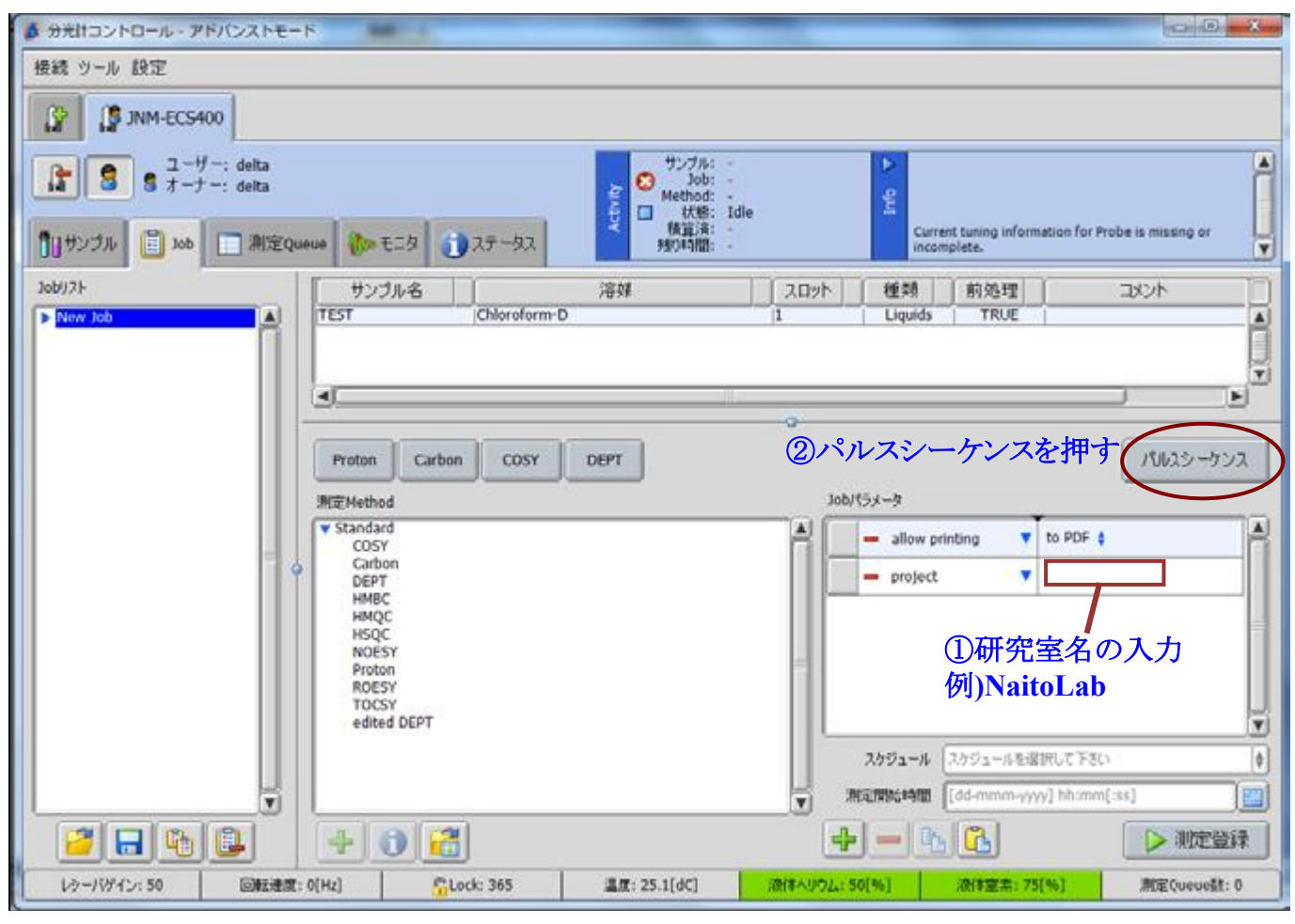

11) basic/1d/proton.jxp もしくは basic/1d/carbon.jxp を選択し、緑色の√ボタンを押す。おかしなフォル ダに飛んでしまった場合は、Global ボタンをダブルクリックすると初期フォルダに戻る。

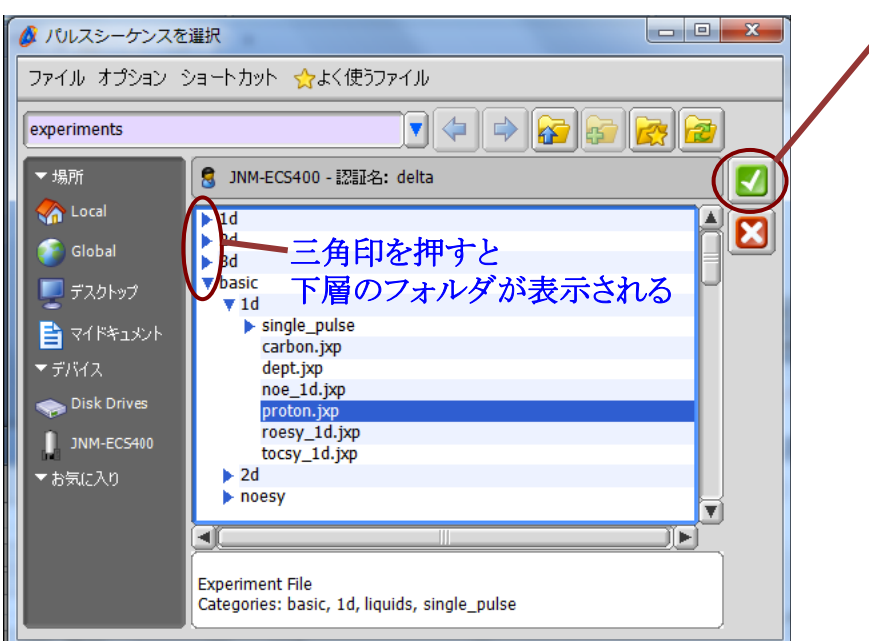

12) パルスシーケンス画面が表示されたら、各項目をチェックする。

·storage filename: 保存データのファイル名。必要に応じて変更する。デフォルトの\$(SAMPLE) \$(EXPfilename)を入れておくと、サンプル定義時のサンプル名と filename 欄の入力内容を自動で取得 する。例えば、サンプル名を ay131011-1、filename を proton とした場合、ay131011-1\_proton-1-1.jdf とい うファイルが生成する。

・comment: 必要に応じてコメントを入力する。

・auto\_gain: チェックを入れる。

・force\_tune: 前回測定の試料と溶媒が異なる場合はチェックを入れる。

・データの自動取得: チェックが入っていることを確認。

※<sup>1</sup>H NMR については、デフォルトの積算回数は8回としてある。必要な場合はAcquisitionタブのscans 欄の数字を変更することで積算回数を増やすことができる。

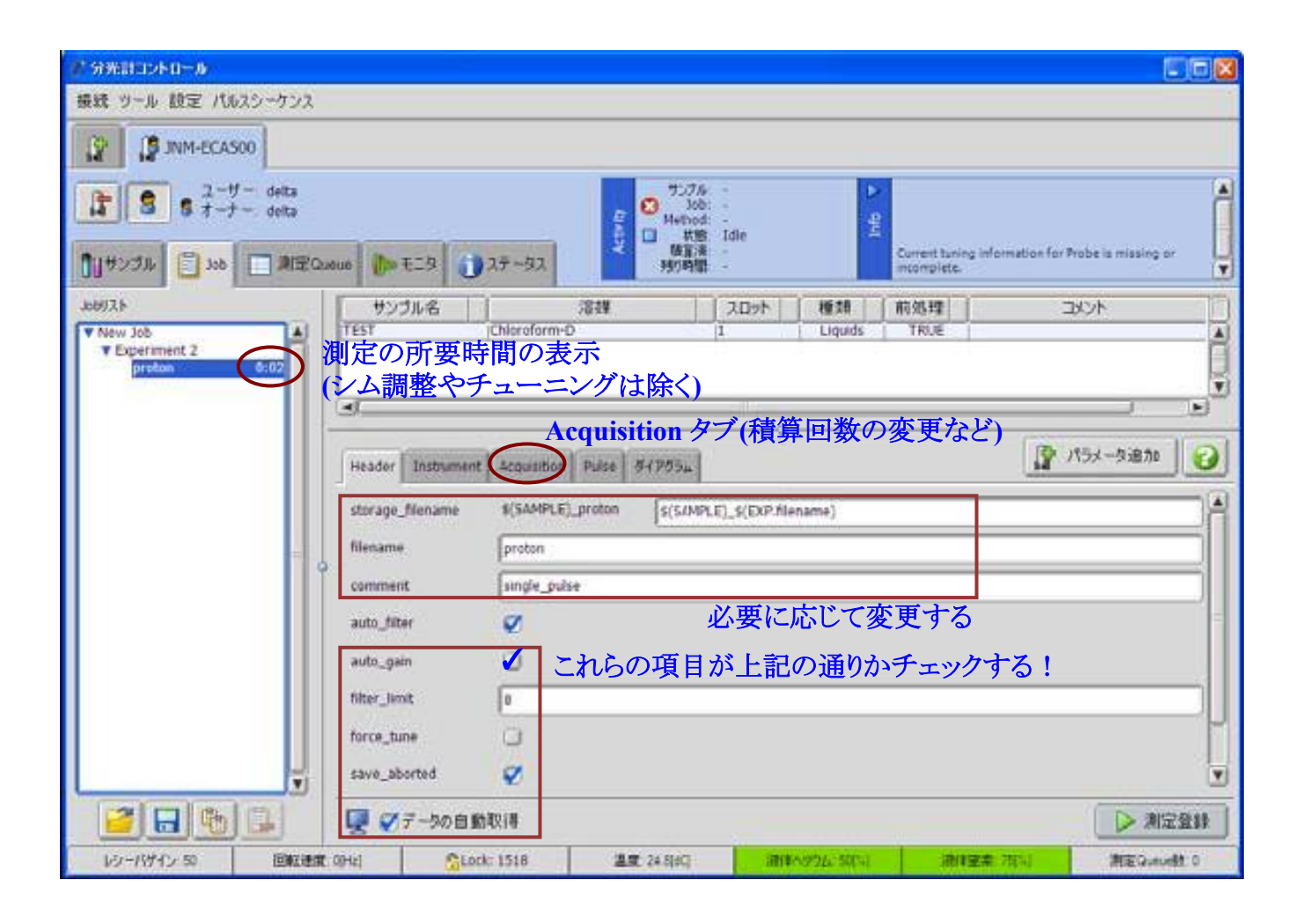

### <sup>13</sup>C NMR を測定する場合

Acquisition のタブをクリックし、scans 欄の数字を変更することで積算回数を変更できる。測定の所要 時間は、Job リストの欄に表示される。1H, 13C 以外の核種を測定希望の場合は管理者に相談すること。

13) 測定登録ボタンを押して、測定を開始する。

試料の導入→スピン→ロック→シム調整→(チューニング)→測定の順で自動的に進行する。画面下部 に試料回転速度とロックシグナル強度が表示される。また、グラディエントシム、測定シーケンスの進捗 状況は画面上部に表示される。測定シーケンス実行後は、モニタタブを押すと取得中のデータが表示 できる。

<sup>13</sup>C NMR を測定する場合

下図中の青丸で示したボタンを押すことで、積算途中で測定を停止することができる。ただし、このボ タンを押して途中で測定を止めても、データは自動で保存されないため、あらかじめモニタタブを押して から、「測定中のデータをコピー」というボタンを押すことで、手動で測定中のデータを保存しておく必要 がある。

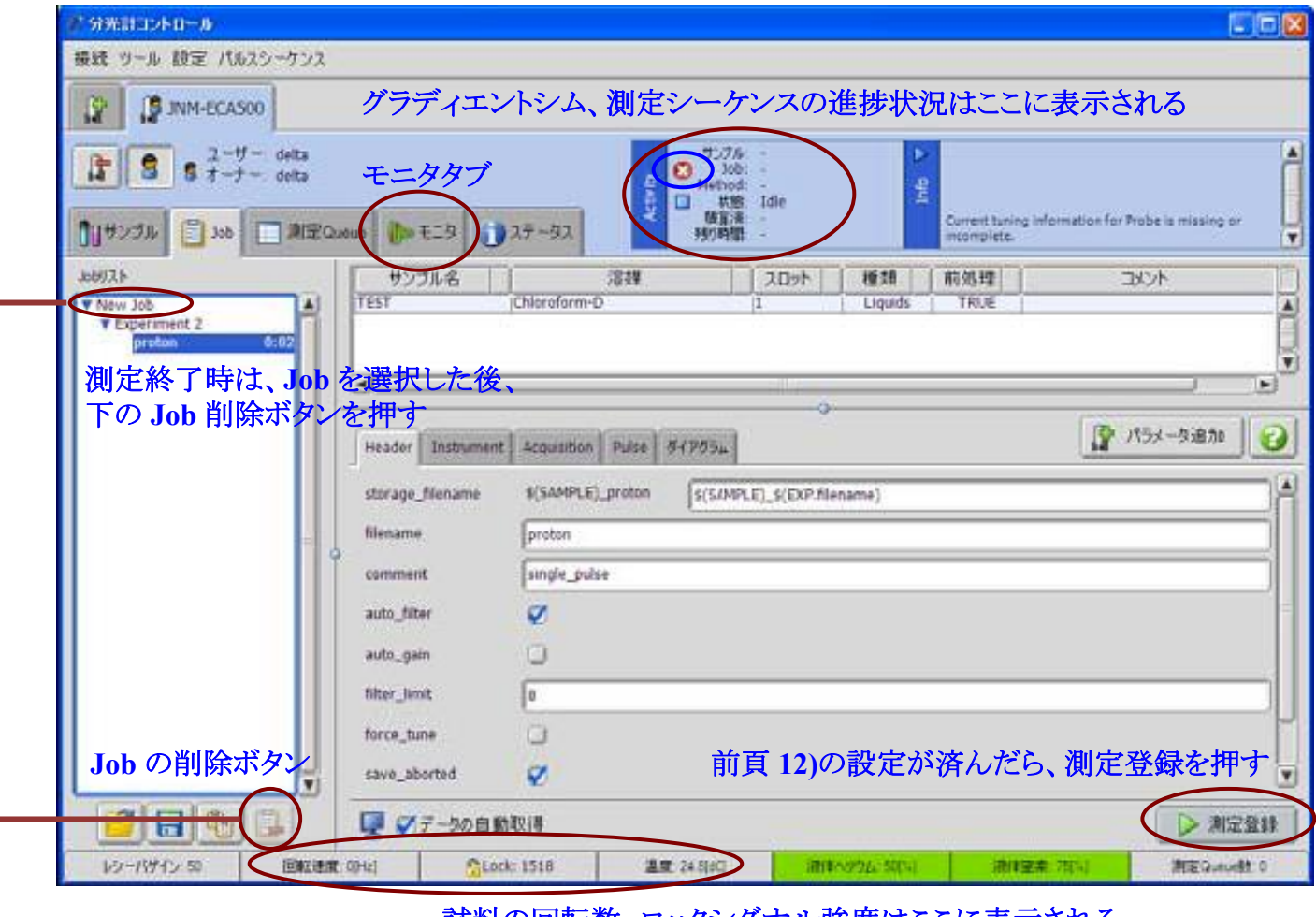

試料の回転数、ロックシグナル強度はここに表示される

14) 測定終了後、データ処理用のウインドウが表示される。Delta でデータ処理を行わない場合は、デ ータ処理用ウインドウは閉じて構わない(FID データは保存済み)。次の測定者の支障になるので、 極力、データ転送用のパソコンの Alice で解析することを推奨する。 ※Alice ver.5 もしくは ver.6 でなければ解析できません。

<sup>15)</sup> 上図を参照して、測定終了後の Job を削除する。(削除しないと、測定のたびに蓄積してしまう。)

16) サンプルタブを押して、試料の排出とサンプル定義の削除を行う。

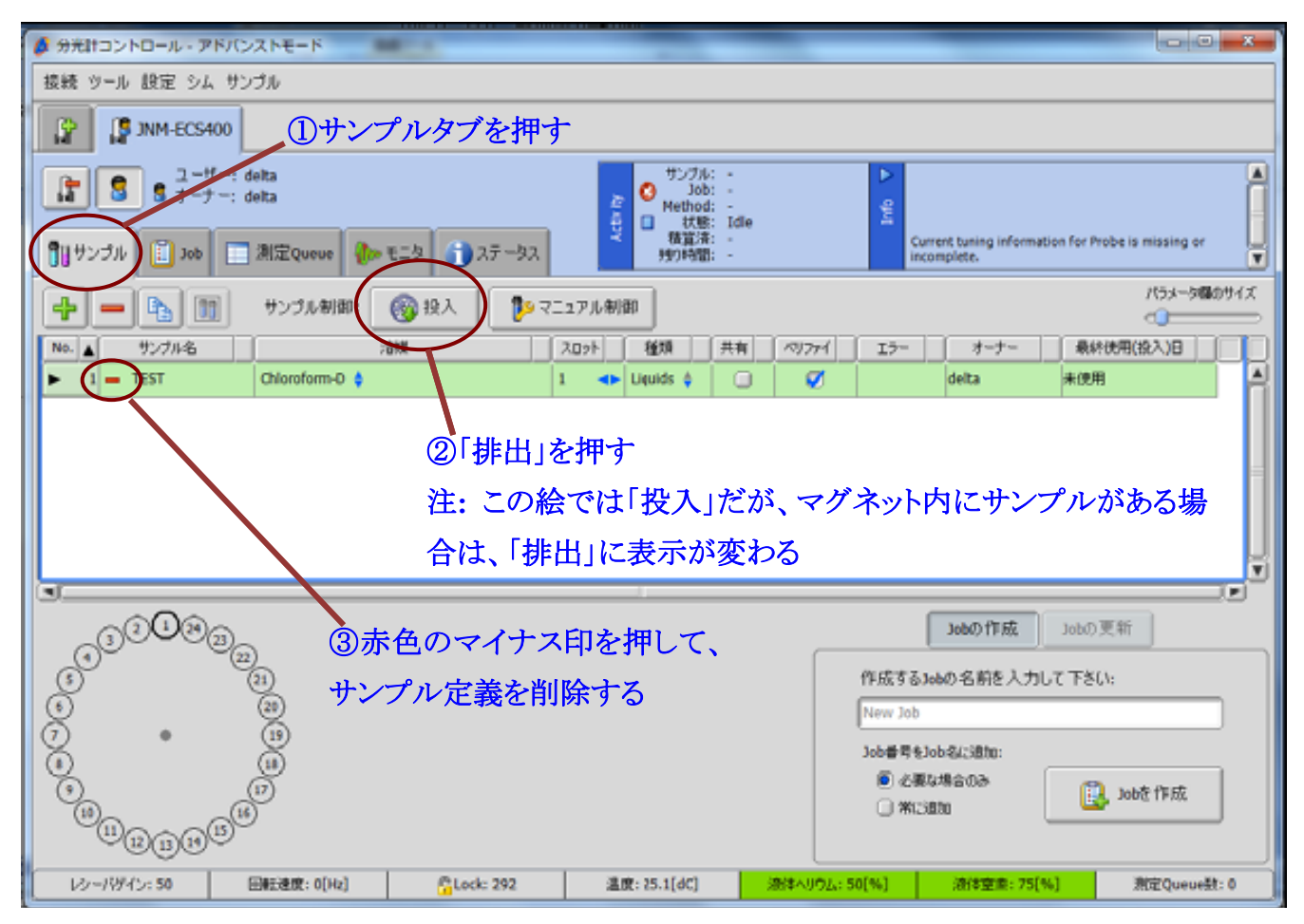

17) 超伝導マグネットの上からサンプルを回収し、ローターを取り外して元の場所に戻す。超伝導マグ ネットの上に、ふたを載せておく。

#### 注意 ・超伝導磁石に近づくので、磁性体は身に着けない!**(**特に磁石の上下の磁場が強い**)**

18) 全てのウインドウを閉じる。Are you sure you want to exit Delta?の表示が出たら OK を押す。

19) Windows をログアウトして、ディスプレイの電源を切る。

20) データの取り出しを、背後にあるデータ取出し用のパソコンで行う。

データ取出し用のパソコン(2 台とも使用可)に各研究室のユーザー名とパスワードでログインする。ログ イン後、デスクトップ上の"ECX-400II"のアイコンをダブルクリックすると、測定用ワークステーション用の data フォルダの内容が表示される。各自の測定データを、USB メモリ等にコピーして持ち帰る。 ※500, 600 MHz の NMR で使用していた FTP 転送ソフトは使用しない。

## 注意 ・測定用のワークステーションに、直接 **USB** メモリを挿さないこと!ウイルス感染によるソフトウ ェアの破損はメーカーの保証対象外なので、高額の費用が発生する恐れがある。